# **Passport**® Passport<sup>®</sup>12

# Quick Reference Guide

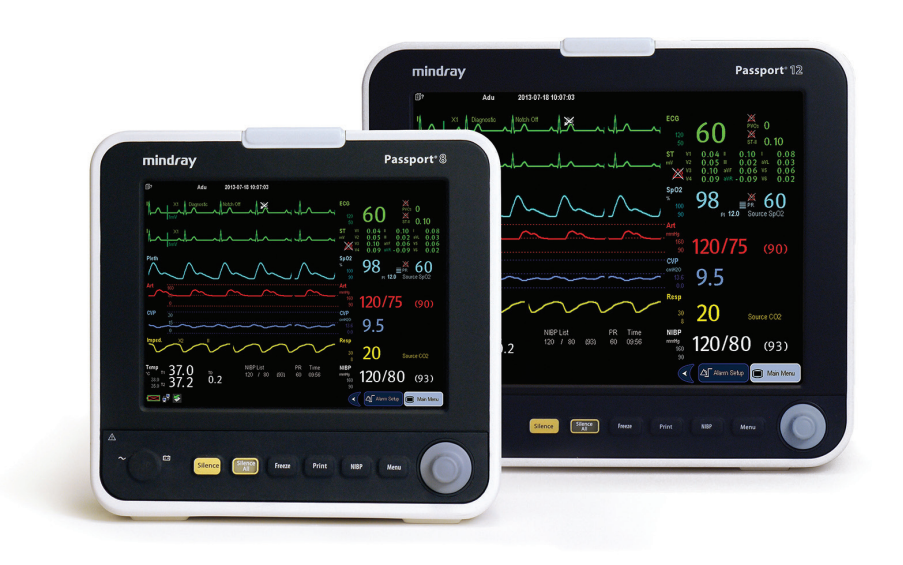

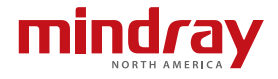

**Note:** The Passport 8 and Passport 12 Quick Reference Guide is not intended as a replacement to the Operating Instructions. Prior to operating equipment, the user must be familiar with the Operating Instructions Manual contents. This document is a guideline only to be used as an aid to comprehensive Inservice Training.

# **Table of Contents**

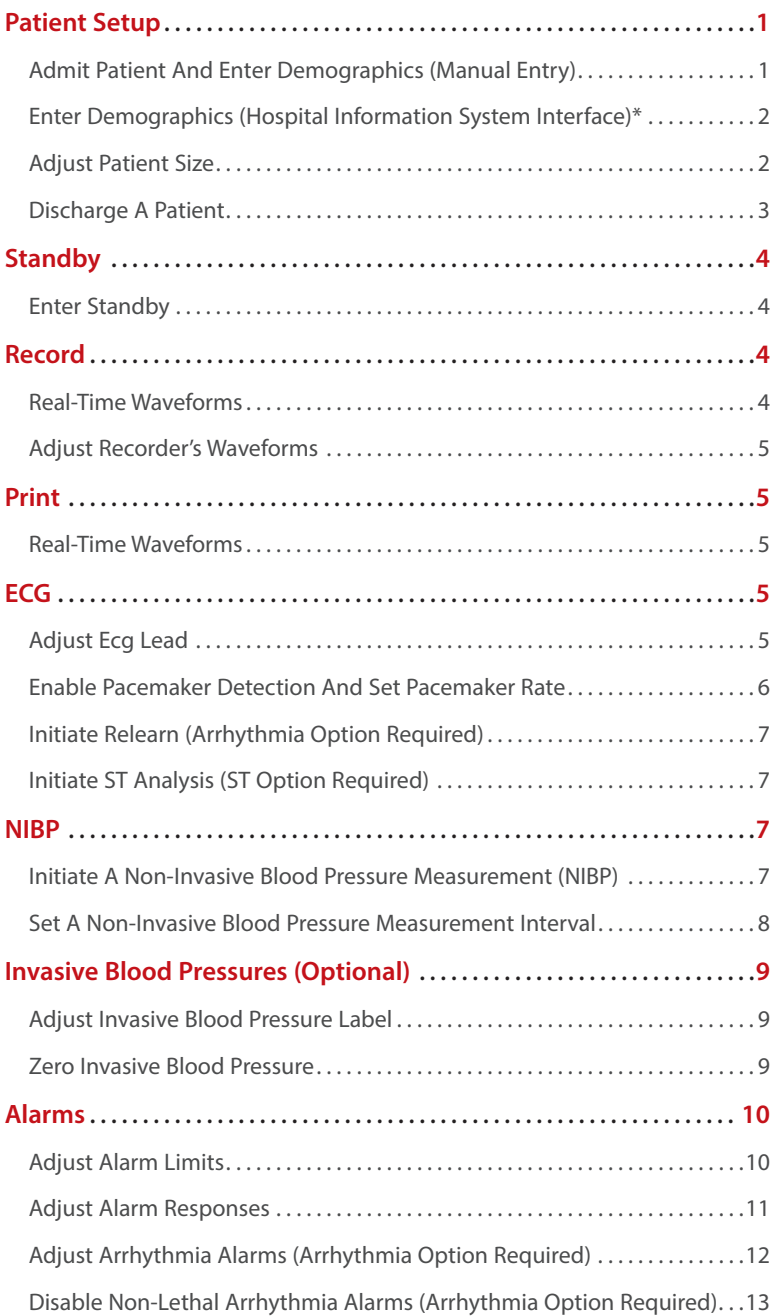

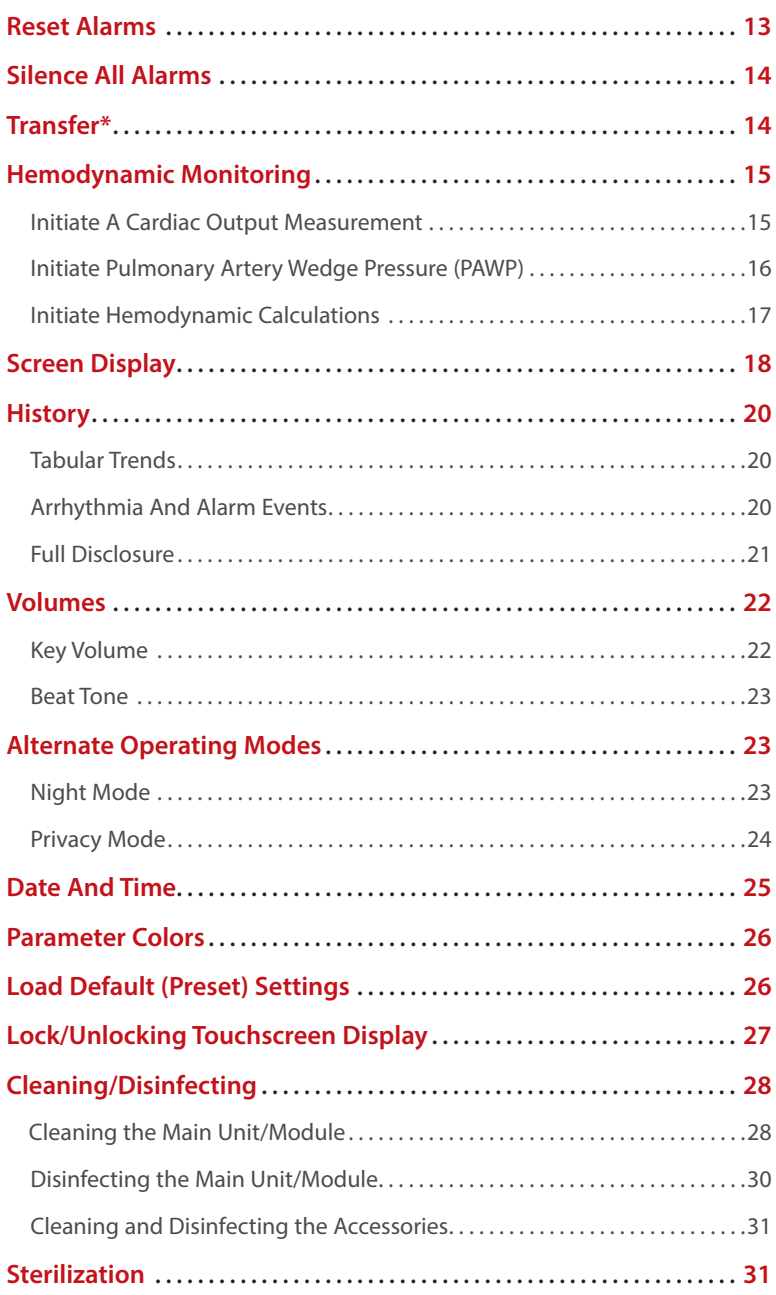

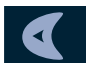

Display more QuickKeys

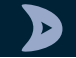

Hide the QuickKeys

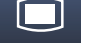

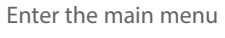

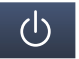

Enter standby mode

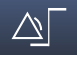

Change alarm settings

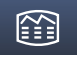

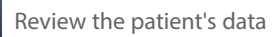

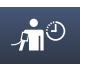

Enter the NIBP measurement menu

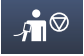

Stop all NIBP measurements

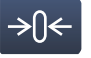

Zero IBP

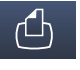

Start the real-time print

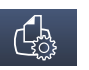

Print Setup

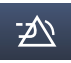

Reset the alarms

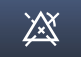

Pause or restore alarms

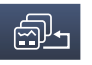

Change screen

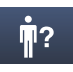

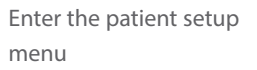

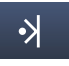

Trigger a manual event

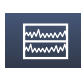

Have a split-screen view of minitrend

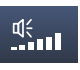

Enter the volume setup menu

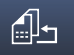

Default configurations

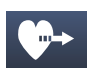

Start cardiac output procedure

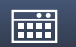

Perform calculations

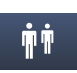

Have a split-screen view of another patient's conditions

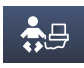

Have a split-screen view of OxyCRG trends

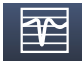

Enter the full-screen 7-lead ECG screen

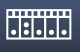

Enter the parameters menu

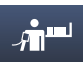

Start NIBP STAT measurement

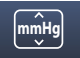

Enter the unit setup menu

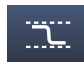

Enter the PAWP measurement screen

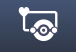

Enter the CPB mode

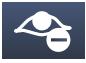

Enter the privacy mode

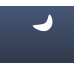

Enter the night mode

# **PATIENT SETUP**

## **Admit Patient And Enter Demographics (Manual Entry)**

The Patient Setup menu allows the clinician to admit a patient and enter patient demographics. Admitting also restores default (preconfigured) settings and clears previous patient's information.

To admit a patient and enter demographics on the Passport 8 or Passport 12 bedside monitor:

- a. Select **Patient Setup>>** using **Patient Setup** (quick key) or **Main Menu** (quick key)
- b. Select **Admit Patient**
- c. Select **Yes** or **OK** to enter **Patient Demographics**
- d. Select patient demographic field (Last Name, First Name, etc.)
- e. Enter patient's information using onscreen keyboard
- f. Select  $\blacktriangleleft$  to accept the information
- g. Select **OK** to return to main display

**DPM Central Station Interface:** Entering demographic information on the DPM Central Station automatically enters it at the bedside monitor. Entering demographic information on the bedside monitor automatically enters it on the DPM Central. **Admit button selection is required for patient information to be displayed or stored on the DPM Central Station.**

**Panorama Central Station Interface:** Entering demographic information on the Panorama Central Station or WorkStation automatically enters it on the bedside monitor. Entering demographic information on the bedside monitor automatically enters it on the Panorama Central Station and WorkStation. **Admit button selection is not required for patient information to be displayed or stored on the Panorama Central Station.**

# **Enter Demographics (Hospital Information System Interface)\***

The Patient Setup menu allows the clinician to enter patient demographics from the Hospital Information System.

To enter demographics from the Hospital Information System on the Passport 8 or Passport 12 bedside monitor:

- a. Select **Patient Setup>>** using **Patient Setup** (quick key) or **Main Menu** (quick key)
- b. Select **Patient Demographics**
- c. Select **Obtain Patient Info. >>**
- d. Select **Department** and enter hospital department
- e. Select patient demographic field (Last Name and/or First Name and/or MRN)
- f. Enter patient's information using onscreen keyboard
- g. Select **Query**
- h. Select patient and select **Import**
- i. Select **OK** to return to main display
- \*Optional Installation Required

**Panorama Central Station Interface:** Entering demographic information on the Panorama Central Station or WorkStation automatically enters it on the bedside monitor. Entering demographic information on the bedside monitor automatically enters it on the Panorama Central Station and WorkStation.

# **Adjust Patient Size**

The Patient Setup menu allows the clinician to adjust patient size. To adjust patient size on the Passport 8 or Passport 12 bedside monitor:

- a. Select **Patient Setup>>** using **Patient Setup** (quick key) or **Main Menu** (quick key)
- b. Select **Patient Demographics**
- c. Select **Patient Cat.**

# Passport<sup>®</sup> 8 12 Quick Reference Guide

- d. Select current size and adjust to Adu (adult), Ped (pediatric), or Neo (Neonate)
- e. Select **OK** to return to main display

 **Note:** Adjusting patient size restores the monitor to the default (preconfigured) settings but does not clear patient information or data.

**DPM Central Station:** Patient size can be changed on the DPM Central Station.

**Panorama Central Station:** Patient size cannot be changed on the Panorama Central Station.

#### **Discharge A Patient**

The Discharge function clears all patient information and restores default (preconfigured) settings.

To Discharge a patient on the Passport 8 or Passport 12 bedside monitor:

- a. Select **Patient Setup>>** using **Patient Setup** (quick key) or **Main Menu** (quick key)
- b. Select **Discharge Patient**
- c. Select **OK** to confirm

 **Note:** After the patient is discharged, default (preconfigured) settings are restored, and the monitor can be placed in Standby.

**DPM Central Station Interface:** Discharging a patient on the Passport 8 or Passport 12 bedside monitor will automatically discharge the patient on DPM Central Station. Discharging the patient on the DPM Central Station will discharge the patient on the Passport 8 or Passport 12 bedside monitor.

**Panorama Central Station Interface:** Discharging a patient on the Passport 8 or Passport 12 bedside monitor will automatically discharge the patient on the Panorama Central Station, WorkStation, and ViewStation. Discharging the patient on the Panorama Central Station will discharge the patient on the WorkStation, ViewStation, and Passport 8 or Passport 12 bedside monitor (optional).

#### **STANDBY**

#### **Enter Standby**

The Standby function allows the clinician to suspend monitoring on a patient. While in standby, the patient is not monitored; however, all data and settings are preserved.

To place a patient into Standby on the Passport 8 or Passport 12 bedside monitor:

Select the **STANDBY** (quick key) and select **Yes** to confirm. To remove a patient from Standby and resume monitoring on the Passport 8 or Passport 12 bedside monitor select any key on the Passport 8 or Passport 12 bedside monitor.

**DPM Central Station Interface:** Selecting **Standby** on the Passport 8 or Passport 12 bedside monitor automatically places the DPM Central Station in standby. Select any key on the Passport 8 or Passport 12 bedside monitor to remove patient from Standby. Selecting **Standby** in the patient's drop down menu will remove patient from standby.

**Panorama Central Station Interface:** Selecting **Standby** on the Passport 8 or Passport 12 bedside monitor automatically places the Panorama Central Station, WorkStation, and ViewStation in standby. Selecting **Bedside and Panorama Standby** on the Panorama Central Station or WorkStation automatically places the bedside monitor and ViewStation in standby. Select any key on the Passport 8 or Passport 12 bedside monitor to remove patient from Standby as a patient cannot be removed from Standby on the Panorama Central Station.

# **RECORD**

#### **Real-Time Waveforms**

To record a strip on a patient on the Passport 8 or Passport 12 bedside monitors' integrated recorder select **Record** on the monitor's front key pad.

# **Adjust Recorder's Waveforms**

To adjust recorded waveforms on a patient on the Passport 8 or Passport 12 bedside monitors' integrated recorder:

- a. **Main Menu** (quick key)
- b. Select **Record Setup >>**
- c. Select **Waveform 1, Waveform 2,** or **Waveform 3**
- d. Select the waveforms for recording from drop down list or select off to turn off waveform recording
- e. Select Main Menu  $\Box$  (quick key) or  $\blacktriangleright$  to return to the main display

#### **PRINT**

#### **Real-Time Waveforms**

To print a strip on a patient on the Passport 8 or Passport 12 bedside monitor to a predetermined laser printer select Real-Time Print  $\bigoplus$  (quick key).

**DPM Central Station Interface:** Selecting **Real-Time Print** on the Passport 8 or Passport 12 bedside monitor will print a 10-second, Real-Time Report on the DPM Central Station. The waveforms printed are determined by the Passport 8 or Passport 12 bedside monitor.

**Panorama Central Station Interface:** Selecting **Real-Time Print** on the Passport 8 or Passport 12 bedside monitor will print a 10-second, All Strips Report on the Panorama Central Station. The waveforms printed are determined by the **Print Setup** tab on the Panorama Central Station. Waveform print selection on the Panorama Central Station, WorkStation, and ViewStation are independent

# **ECG**

# **Adjust ECG Lead**

The Passport 8 or Passport 12 bedside monitor allows the clinician to adjust the leads being viewed on the main display. To adjust the ECG Lead:

a. Select ECG waveform or ECG numeric tile to enter the **ECG Setup** menu

Or

- a. Select **ECG Setup>>** by selecting ECG waveform/ HR numeric tile or from **Parameters** menu (**FILE** or Main Menu  $\Box$  quick keys)
- b. Select **ECG** to adjust lead (3 lead) or select **ECG1** to adjust first lead and **ECG2** to adjust the second lead (5 lead)
- c. Scroll and select lead from drop down menu
- d. Select Main Menu  $\Box$  (quick key) or **the main display**

**DPM Central Station Interface:** Adjusting ECG leads on the Passport 8 or Passport 12 bedside monitor and DPM Central Station are independent.

**Panorama Central Station Interface:** Adjusting ECG leads on the Passport 8 or Passport 12 bedside monitor, Panorama Central Station, WorkStation, and ViewStation are independent.

# **Enable Pacemaker Detection And Set Pacemaker Rate**

The Passport 8 or Passport 12 bedside monitors allow the clinician to enable pacemaker detection. The  $\log$  symbol is displayed when the pacemaker detection is enabled.

To enable the pacemaker detection on the Passport 8 or Passport 12 bedside monitor:

a. Select ECG waveform or ECG numeric tile to enter the **ECG Setup** menu

Or

- a. Select **ECG Setup>>** by selecting ECG waveform/ HR numeric tile or from Parameters menu (**BRICH** or Main Menu **Q** quick keys)
- b. Select **Others >>**
- c. Select **Paced** to Yes
- d. Select **Pacemaker Rate** value and adjust using the up and down arrows
- e. Select Main Menu  $\Box$  (quick key) or **t** to return to the main display

**DPM Central Station Interface:** Pacemaker detection on the Passport 8 or Passport 12 bedside monitor and DPM Central Station are independent.

**Panorama Central Station Interface:** Pacemaker detection on the Passport 8 or Passport 12 bedside monitor, Panorama Central Station, WorkStation, and ViewStation are independent.

# **Initiate Relearn (Arrhythmia Option Required)**

To initiate relearning manually on the Passport 8 or Passport 12 bedside monitor:

- a. Select **ECG Setup >>** by selecting ECG waveform/HR numeric tile or from **Parameters** menu (**BELLE** or **Main Menu**  $\Box$  quick keys)
- b. Select **Relearn**
- c. Select Main Menu  $\Box$  (quick key) or **t** to return to the main display

#### **Initiate ST Analysis (ST Option Required)**

To initiate ST analysis on the Passport 8 or Passport 12 bedside monitor:

- a. Select **ECG Setup >>** by selecting ECG waveform/ HR numeric tile or from Parameters menu ( **BRAN** or Main Menu **Q** quick keys)
- b. Select **ST Analysis >>**
- c. Select ON for **ST analysis** value
- d. Select Main Menu **Q** (quick key) or **x** to return to the main display

#### **NIBP**

#### **Initiate A Non-Invasive Blood Pressure Measurement (NIBP)**

To initiate a NIBP measurement on a patient on the Passport 8 or Passport 12 bedside monitor

a. Select **NIBP**  $\leftarrow$  on the front panel of the monitor

Or

- a. Select **NIBP Setup >>** by selecting NIBP tile or from **Parameters** menu **THE OF Main Menu Q** quick keys)
- b. Select **Start NIBP**
- c. Select **Main Menu**  $\Box$  (quick key) or  $\angle$  to return to the main display

**DPM Central Station Interface:** Selecting **Start NIBP Measurement** on the DPM Central Station will initiate a NIBP measurement on the Passport 8 or Passport 12 bedside monitor.

# **Set A Non-Invasive Blood Pressure Measurement Interval**

The Passport 8 or Passport 12 bedside monitor allows the clinician to set an interval for a NIBP measurement to be obtained automatically.

To set an automatic interval on the Passport 8 or Passport 12 bedside monitor:

a. Select NIBP measurement  $\int \hat{\mathbf{n}}^{\circ}$  (quick key) and Select interval

Or

- a. Select **NIBP >>** by selecting NIBP tile or from **Parameters** menu ( or **Main Menu** quick keys)
- b. Select **Interval** and adjust value using up and down arrows
- c. Select Main Menu **Q** (quick key) or **t** to return to the main display

**DPM Central Station Interface:** Selecting **Interval** in the NIBP menu (ViewBed Tab) on the DPM Central Station allows the clinician to set an automatic interval on the Passport 8 or Passport 12 bedside monitor.

To stop the *current* NIBP measurements on a patient on the Passport 8 or Passport 12 bedside monitor:

a. Select **NIBP**  $\leftarrow$  on the front panel of the monitor during the NIBP measurement.

**DPM Central Station Interface:** Selecting **Stop NIBP Measurement** on the DPM Central Station will stop a NIBP measurement on the Passport 8 or Passport 12 bedside monitor.

To stop *all* NIBP measurements on a patient on the Passport 8 or Passport 12 bedside monitor:

a. Select Stop all measurements  $\int \hat{\mathbf{q}} \cdot d\mathbf{q}$  (quick key)

Or

- a. Select **NIBP Setup>>** by selecting NIBP tile or from Parameters menu
	- **THE OF Main Menu Q** quick keys)
- b. Select **Stop All**
- c. Select Main Menu  $\Box$  (quick key) or  $\blacktriangleright$  to return to the main display

# **INVASIVE BLOOD PRESSURES (OPTIONAL)**

The Passport 8 allows a clinician to monitor up to 2 invasive blood pressures (IBP) with the included Y-type IBP adapter and external module. The Passport 12 bedside monitors allow a clinician to monitor up to 4 invasive blood pressures (IBP) simultaneously with 2 invasive blood pressure (IBP) ports on the Passport 12 and 2 additional invasive blood pressure (IBP) with the included Y-type IBP adapter and external module.

# **Adjust Invasive Blood Pressure Label**

To adjust the label on an invasive blood pressure on the Passport 8 or Passport 12 bedside monitor:

- a. Insert IBP Module as needed
- b. Select the Invasive Blood Pressure **(ART, CVP, etc.) Setup >>** by selecting **IBP waveform/tile or from Parameters menu (FITHT or Main Menu)** quick keys)
- c. Select the invasive blood pressure **(ART, CVP, etc.)** from the **Parameters** menu in **Main Menu** (quick key) to enter the **Invasive blood pressure's Setup menu**
- d. Select label and adjust the label using the use the up and down arrow keys
- e. Select Main Menu **Q** (quick key) or **the main display** to return to the main display

# **Zero Invasive Blood Pressure**

To zero an invasive blood pressure transducer on the Passport 8 or Passport 12 bedside monitor:

- a. Insert IBP Module as needed
- b. Connect the invasive blood pressure cable to the invasive blood pressure transducer set.
- c. Position transducer and open the invasive line in accordance with hospital policy
- d. Select the zero IBP → C (quick key) or **Zero** in the specific invasive blood pressure setup menu

# **ALARMS**

## **Adjust Alarm Limits**

The Alarm Setup tab allows the clinician to configure alarm limits and alarm responses on the Passport 8 or Passport 12 bedside monitors.

To adjust a patient's alarm limit on the Passport 8 or Passport 12 bedside monitor:

- a. Select parameter's waveform or numeric tile to open parameters Setup menu
- b. Select **Alarm Setup >>**
- c. Select High or Low limit value and adjust using the up and down arrows
- d. Select Off in the limit value area to disable the parameter's alarm limit(s)
- e. Select Main Menu  $\Box$  (quick key) or  $\blacktriangleright$  to return to the main display
- Or
	- a. Select **Alarm Setup>>** from  $\Delta$  (quick key) or Main Menu  $\Box$  (quick key)
	- b. Select **Parameters** tab to change parameters or **ST** tab to change ST limits
	- c. Scroll and select the parameter
	- d. Select High or Low limit value and adjust using the up and down arrows
	- e. Select **Off** in the limit value area to disable the parameter's alarm limit(s)
	- f. Select Main Menu  $\Box$  (quick key) or  $\times$  to return to the main display

**DPM Central Station Interface:** Changing alarm limits on the DPM Central Station automatically change alarm limits on the Passport 8 or Passport 12 bedside monitor. Changing alarm limits on the Passport 8 or Passport 12 bedside monitor will automatically change alarm limits on the DPM Central Station.

**Panorama Central Station Interface:** Changing alarm limits on the Panorama Central Station or WorkStation will automatically change alarm limits on the Passport 8 or Passport 12 bedside monitor. Changing alarm limits on the Passport 8 or Passport 12 bedside monitor will automatically change alarm limits on the Panorama Central Station and WorkStation.

P/N: H-046-005847-00 Rev 3.0 10

# **Adjust Alarm Responses**

To adjust a patient's alarm responses on the Passport 8 or Passport 12 bedside monitor:

- a. Select parameter's waveform or numeric tile to open parameters Setup menu
- b. Select **Alarm Setup >>**
- c. Select
	- • **On/Off** Enable/disable the alarm's responses
	- • **Level** to adjust the audio and visual alarm indicators. Level options include High (Red), Medium (Yellow), and Low (Yellow)\*
	- **Record** to activate an automatic recording when the alarm occurs
	- • **Print (DPM Central Station Interface)** prints patient's alarm settings to designated laser printer
	- • **Default** to restore preset settings
- d. Select **Main Menu**  $\Box$  (quick key) or  $\blacktriangleright$  to return to the main display

Or

- a. Select Alarm Setup >> from  $\Delta \Gamma$  (quick key) or Main Menu (quick key)
- b. Select **Parameters** tab to change parameters or **ST** tab to change ST
- c. Scroll and select parameter
- d. Select
	- • **On/Off** to enable or disable the alarm's limits or responses
	- • **Level** to adjust the audio and visual alarm indicators. Level options include High (Red), Medium (Yellow), and Low (Yellow)\*
	- **Record** to activate an automatic recording when the alarm occurs
	- • **Print (DPM Central Station Interface)** prints patient's alarm settings to designated laser printer
	- • **Default** to restore preset settings
- e. Select Main Menu **D** (quick key) or **t** to return to the main display

P/N: H-046-005847-00 Rev 3.0 11 \*Parameter dependent

**DPM Central Station Interface:** Changing alarm responses on the DPM Central Station will not change alarm responses on the Passport 8 or Passport 12 bedside monitor. Changing alarm responses on the Passport 8 or Passport 12 bedside monitor will not change alarm responses on the DPM Central Station.

**Panorama Central Station Interface:** Changing alarm responses the Panorama Central Station or WorkStation will not change alarm responses on the Passport 8 or Passport 12 bedside monitor. Changing alarm responses on the Passport 8 or Passport 12 bedside monitor will not change alarm responses on the Panorama Central Station and WorkStation.

# **Adjust Arrhythmia Alarms (Arrhythmia Option Required)**

To adjust a patient's arrhythmia alarm on the Passport 8 or Passport 12 bedside monitor:

- a. Select **Alarm Setup** >> from  $\Delta \Gamma$  (quick key) or **Main Menu** (quick key)
- b. Select **Arrh. Analysis** tab
- c. Scroll and select individual arrhythmia
- d. Select
	- • **Alarm** to enable or disable arrhythmia alarm notification
	- • **Alm Lev** to adjust the audio and visual alarm indicators. Level options include High (Red), Medium (Yellow), and Low (Yellow) and Message\* (audio absent)
	- • **Alm Rec** to activate an automatic recording when the alarm occurs
- e. Select Main Menu  $\Box$  (quick key) or **the main display**

\*Arrhythmia dependent

**DPM Central Station Interface:** Adjusting arrhythmia alarms on the DPM Central Station or WorkStation will not change arrhythmia alarms on the Passport 8 or Passport 12 bedside monitor. Adjusting arrhythmia alarms on the Passport 8 or Passport 12 bedside monitor will affect the arrhythmia alarm on the DPM Central Station.

**Panorama Central Station Interface:** Adjusting arrhythmia alarms on the Panorama Central Station or WorkStation will not change arrhythmia alarms on the Passport 8 or Passport 12 bedside monitor. Adjusting arrhythmia alarms on the Passport 8 or Passport 12 bedside monitor will affect the arrhythmia alarm on the Panorama Central Station and WorkStation.

# **Disable Non-Lethal Arrhythmia Alarms (Arrhythmia Option Required)**

To disable all arrhythmia alarms *except lethal* arrhythmias on the Passport 8 or Passport 12 bedside monitor:

- a. Select **Alarm Setup** >> from  $\Delta \Box$  (quick key) or Main Menu (quick key)
- b. Select **Arrh. Analysis** tab
- c. Select **Lethals Only**
- d. Select Main Menu  $\Box$  (quick key) or  $\times$  to return to the main display

To adjust a patient arrhythmia threshold setting on the Passport 8 or Passport 12 bedside monitor:

- a. Select **Alarm Setup** >> from  $\Delta\Gamma$  (quick key) or **Main Menu** (quick key)
- b. Select **Arrh. Threshold** tab
- c. Scroll and select individual arrhythmia threshold
- d. Adjust value using the up and down arrows
- e. Select Main Menu  $\Box$  (quick key) or **x** to return to the main display

#### **RESET ALARMS**

To silence *an alarm for the duration of the alarm* on the Passport 8 or Passport 12 bedside monitors select Alarm Reset **A** key on the front panel of bedside monitor.

**DPM Central Station Interface:** Selecting **Alarm Reset** on the Passport 8 or Passport 12 bedside monitor will silence an alarm on the DPM Central Station for the duration of the alarm. Selecting **Alarm Reset** on the DPM Central Station will silence an alarm on the Passport 8 or Passport 12 bedside monitor for the duration of the alarm (Configurable Option).

**Panorama Central Station Interface:** Selecting **Alarm Reset** on the Passport 8 or Passport 12 bedside monitor will silence an alarm on the Panorama Central

Station, WorkStation, and ViewStation for a *preconfigured amount of time*. Selecting **Mute** on the Panorama Central Station *will not* silence an alarm on the Passport 8 or Passport 12 bedside monitor.

#### **SILENCE ALL ALARMS**

To silence *all alarms* on the Passport 8 or Passport 12 bedside monitor for a preconfigured amount of time, select **Alarm Pause** X key on front panel of bedside monitor.

**DMP Central Station Interface:** Selecting **Alarm Pause** on the Passport 8 or Passport 12 bedside monitor will silence active alarms on the Panorama Central Station, WorkStation, and ViewStation for a *preconfigured amount of time*. Selecting **Alarm Pause** on the Panorama Central Station will silence alarms on the Passport 8 or Passport 12 bedside monitor.

**Panorama Central Station Interface:** Selecting **Alarm Pause** on the Passport 8 or Passport 12 bedside monitor will silence active alarms on the Panorama Central Station, WorkStation, and ViewStation for a *preconfigured amount of time.* Selecting **Mute** on the Panorama Central Station *will not* silence alarms on the Passport 8 or Passport 12 bedside monitor.

#### **TRANSFER\***

The Passport 8 or Passport 12 bedside monitors have the ability to transfer patient data through a storage medium (USB Flash Drive)

To transfer patient data from one Passport 8 or Passport 12 bedside monitor to another Passport 8 or Passport 12 bedside monitor:

- a. Insert USB Flash Drive into USB port on back of monitor
- b. Select **Patient Setup >>** using **Patient Setup** (quick key) or **Main Menu** (quick key)
- c. **Select Transfer to Storage Medium\***
- d. Select **OK**
- e. Remove USB Flash Drive once **Transfer to storage medium successful** message is displayed
- f. Insert USB Flash Drive into USB port on back of new Passport 8 or Passport 12 bedside monitor
- g. Select **Transfer**
	- 1. Select Trends to transfer patient's trended data (configurable)
	- 2. Select Alarm Events to transfer patient's alarm events
	- 3. Select Alarm Limits to transfer patient's alarm settings
- h. Select **Yes** to confirm
- i. Confirm **Transfer from storage medium successful** message is displayed
- j. Select to unload (release USB Flash Drive) and select **OK**
- k. Remove USB Flash Drive

\*If enabled

**DPM Central Station Interface:** Transferring patient data from one Passport 8 or Passport 12 bedside monitor to another Passport 8 or Passport 12 bedside monitor will not transfer data within the DPM Central Station. Transferring data within a DPM Central Station or to a different DPM Central Station may affect the Passport 8 or Passport 12 bedside monitor.

**Panorama Central Station Interface:** Transferring patient data from one Passport 8 or Passport 12 bedside monitor to another Passport 8 or Passport 12 bedside monitor will not transfer data within the Panorama Central Station. Transferring data within a Panorama Central Station or to a different Panorama Central Station may affect the Passport 8 or Passport 12 bedside monitor.

# **HEMODYNAMIC MONITORING**

#### **Initiate A Cardiac Output Measurement**

Cardiac Output (C.O.) is the amount of blood ejected from the left ventricle each minute, expressed in liters per minute (l/min). Cardiac Index (CI) is the Cardiac Output divided by the patient's body surface area.

To initiate a Cardiac Output measurement on the Passport 8 or Passport 12 bedside monitor:

- a. Insert IBP/C.O. Module
- b. Connect the C.O. cable to the C.O. connector on the monitor interconnecting the C.O. Module, PA Catheter, and injectate.
- c. Select **C.O. Setup** >> by selecting C.O. tile,  $\left(\frac{1}{\sqrt{2}}\right)$  (quick key), or from

**Parameters >>** ( **FILER** or **Main Menu Q** quick keys)

- d. Verify the computation constant or adjust the computation constant in **Setup>>**
- e. Inject solution when **Inject Now** message is displayed (Auto measuring mode is enabled in **Setup >>**)

Or

e. Select **Start** and inject solution within 4 seconds to perform a cardiac output measurement when **Ready for new set of measurement** is displayed (Manual measuring mode is enabled in **Setup>>**)

 **Note:** Cardiac index is calculated if height/weight has been entered in the Patient Setup menu

- f. Wait 1 minute between injections to allow baseline stabilization
- g. Perform additional Cardiac Output measurements as needed
- h. Select measurement to include/exclude in the Cardiac Output average (a  $\vert \sqrt{ } \vert$  in the box indicates cardiac output measurement is selected)
- i. Select
	- 1. **Cancel** to stop the current measurement
	- 2. **Record** to record the most recent cardiac output measurement and numeric data
- j. Select Main Menu  $\Box$  (quick key) or  $\blacktriangleright$  to return to the main display

Or

j. Select **Calc>>** to access the Hemodynamic Calculations menu

 **Note:** Blood temperature alarms are inactive when a cardiac output measurement is initiated.

#### **Initiate Pulmonary Artery Wedge Pressure (PAWP)**

Pulmonary Artery Wedge Pressure (PAWP) is a pressure measurement derived from a PA catheter when the PA distal balloon is inflated and the catheter advances and occludes a distal pulmonary artery. PAWP pressure is a reflection of the pressure in the left ventricle at end-diastole.

To initiate a PAWP measurement on the Passport 8 or Passport 12 bedside

#### monitor:

- a. Insert IBP Module as needed
- b. Select **PAWP** menu by selecting PA invasive blood pressure tile or from **Parameters** menu (**FILIT** or Main Menu **Q** quick keys)

Or

- a. Select **PAWP** (quick key)
- b. Select **Setup** to adjust PA sweep speed, PA scale, or reference waveforms (as needed)
- c. Inflate balloon and watch PA waveform for wedge waveform
- d. Select **Freeze** to freeze the waveform once a satisfactory wedge waveform is detected
- e. Select **Adjust** to adjust the PAWP reference line to the desired position
- f. Select **Confirm** to enter the PAWP measurement
- g. Select
	- 1. **Next Measurement** to start a new measurement as needed and repeat previous steps
	- 2. **Exit** to return to normal screen
- h. Select **Calc>>** to access the Hemodynamic Calculations menu

**Note:** PA alarms are inactive when a PAWP measurement is initiated.

 **Note:** Follow manufacturer's suggested procedures and hospital policy for PAWP balloon inflation.

#### **Initiate Hemodynamic Calculations**

Hemodynamic calculations are a set of values that are used to determine the hemodynamic status of the patient.

To initiate hemodynamic calculations on the Passport 8 or Passport 12 bedside monitor:

- a. Select **CALC>>** from the C.O. menu or PAWP menu or **HEMODYNAMIC** from **CALCULATIONS** menu (**HELL** or **O** Main Menu quick keys)
- b. HR, Art (Mean), PA (Mean), CVP, and average CO measurements are

automatically entered from the current values along with height and weight if previously entered

- c. Select remaining parameter and manually enter
- d. Select **Calculate** to complete calculation
- e. Select **Record** to print the currently displayed Hemodynamic Calculations
- f. **Main Menu**  $\Box$  (quick key) or  $\blacktriangleright$  to return to the main display

 **Note:** Hemodynamic Calculations performed and stored on the Passport 8 or Passport 12 bedside monitor can be recorded only on the Passport 8 or Passport 12 bedside monitor.

**DPM Central Station Interface:** Hemodynamic Calculations performed on the DPM Central Station can be printed and stored on the DPM Central Station.

#### **SCREEN DISPLAY**

The Passport 8 or Passport 12 bedside monitor allows the clinician to adjust the main display based on patient acuity.

To enter the screen selection menu and adjust the main screen's layout on the Passport 8 or Passport 12 bedside monitor:

a. Select **Screens >>** (quick key) on main display

Or

- a. Select **Main Menu** (quick keys)
	- 1. Select **Screen Setup>>**
	- 2. Select **Screen Layout>>**
	- 3. Select **Choose Screen**
- b. Select
	- • **Normal Screen:** Real time waveforms and numeric parameters on the main display (Configurable)
	- • **Big Numerics:** Up to 4 waveforms and numeric parameters in an expandable view on the main display (Configurable)
	- • **Minitrends Screen:** Split screen with continuously displayed graphic minitrends on left side besides real time waveforms and numeric parameters on the main display (Configurable)
- OxyCRG Screen: Split screen with oxyCRG (HR trend, SPO<sub>2</sub> trend, and RR trend/RR waveform) on the lower portion of the display with real time waveforms and numeric parameters
- • **View Others Screen (optional):** Split screen with viewing information from another bed(s) on the lower portion of the display with real time waveforms and numeric parameters on the host monitoring device
- • **ECG 7-Lead Half-Screen:** (5 lead wire set): 7 Leads of ECG on the upper portion with real time waveforms and numeric parameters on the main display
- • **ECG 7-Lead Full Screen:** (5 lead wire set): 7 leads of ECG with numeric parameters on the main display
- • **ECG 12-Lead Full Screen (Optional)**: 12 leads of ECG with numeric parameters on the main display (for Passport 12 bedside monitor only)
- • **PAWP Screen (Optional)**: Split screen with PAWP measurement window on the lower portion of the main display with real time waveforms and numeric parameters
- • **C.O. Screen (Optional)**: Split screen with C.O. measurement window on the upper portion of the main display with real time waveforms and numeric parameters

 **Note:** The first waveform is always an ECG lead and HR is always located in the first digital tile in the Normal Screen selection.

**DPM Central Station Interface:** Digital and waveform display selections on the DPM Central Station are independent of the Passport 8 or Passport 12 bedside monitor.

**Panorama Central Station Interface:** Digital and waveform display selections on the Panorama Central Station, WorkStation, and ViewStation are independent of the Passport 8 or Passport 12 bedside monitor.

#### **HISTORY**

#### **Tabular Trends**

To display Tabular (List) trends on a patient on the Passport 8 or Passport 12 bedside monitor:

- a. Select **Review>>** (quick key) or from Main **Menu** (quick key)
- b. Select **Tabular Trends** tab
- c. Select **Trend Group** and specify trend category or select Custom for user defined parameters to be displayed
- d. Select **Interval** to specify the time interval tabular trends are to be displayed
- e. Select Main Menu  $\Box$  (quick key) or  $\blacktriangleright$  to return to the main display

To record Tabular (List) trends on a patient on the Passport 8 or Passport 12 bedside monitor to the integral recorder:

- a. Select **Review >>** (quick key) or from **Main Menu** (quick key)
- b. Select **Tabular Trends** tab
- c. Select **Record** and confirm specified time period
- d. Select **Record** to print to the integrated recorder
- e. Select **Print** to print to the independent printer
- f. Select Main Menu  $\Box$  (quick key) or  $\times$  to return to the main display

**DPM Central Station Interface:** Trend storage, display interval, and printing length on Passport 8 or Passport 12 bedside monitor and DPM Central Station are independent.

**Panorama Central Station Interface:** Trend storage, display interval, and printing length on Passport 8 or Passport 12 bedside monitor and Panorama Central Station are independent.

#### **Arrhythmia And Alarm Events**

The Events tab stores 100 physiological and arrhythmia events on a patient based on the Alarm Setup menu.

To view and print an alarm event on a patient on the Passport 8 or Passport 12 bedside monitor:

- a. Select **Review >>** (quick key) or from **Main Menu** (quick key)
- b. Select **Events** tab
- c. Scroll and select event
- d. Select **Details** to view the 8, 16, or 32-second event\*
- e. Select
	- **Record** to print to the integrated recorder
	- **Print** to print to the DPM Central Station/independent printer
- f. Select Main Menu  $\Box$  (quick key) or  $\times$  to return to the main display
- \* Alarm Recording length configurable

 **Note:** The waveforms printed are determined by the Recorder and Print Setup menus on the Passport 8 or Passport 12 bedside monitor.

**DPM Central Station Interface:** Event storage and printing length on the Passport 8 or Passport 12 bedside monitor and DPM Central Station are independent.

**Panorama Central Station Interface:** Event storage and printing length on the Passport 8 or Passport 12 bedside monitor and Panorama Central Station are independent.

# **Full Disclosure**

The Passport 8 or Passport 12 bedside monitors have the ability to store configured waveforms and associated numeric information for up to 48 hours.

To adjust waveforms to be stored on a patient:

- a. Select **Review>>** (quick key) or from **Main Menu** (quick key)
- b. Select **Full Disclosure** tab
- c. Select **Save Waves >>**
- d. A  $\boxed{\sqrt}$  in the waveform box indicates waveform is selected
- e. Select Confirm to return to **Full Disclosure** tab
- f. Select Main Menu  $\Box$  (quick key) or  $\blacktriangleright$  to return to the main display

To record waveforms stored on a patient:

- a. Select **Review >>** (quick key) or from **Main Menu** (quick key) Select **Full Disclosure** tab
- b. Select **Record** to record the first three saved waveforms

**DPM Central Station Interface:** Waveform Review (Disclosure) storage and printing on the Passport 8 or Passport 12 bedside monitor and DPM Central Station are independent.

**Panorama Central Station Interface:** Full disclosure storage and printing on the Passport 8 or Passport 12 bedside monitor and Panorama Central Station are independent.

#### **VOLUMES**

The alarm volume, key volume, and QRS volume can be adjusted on the Passport 8 or Passport 12 bedside monitors.

To adjust the alarm volume on the Passport 8 or Passport 12 bedside monitor:

- a. Select **Volume** (quick key) or select **Others** Tab in **Alarm Setup** (quick key)
- b. Select **Alm Vol**
- c. Select volume ranging from X\*-10 (0=Off 10=Max)
- d. Select Main Menu **Q** (quick key) or **X** to return to the main display
- \* The minimum volume range (X) is predetermined during installation.

#### **Key Volume**

To adjust the key volume on the Passport 8 or Passport 12 bedside monitor:

- a. Select **Volume K**<sub>ul</sub> (quick key)
- b. Select **Key Vol**
- c. Select volume ranging from 0-10 (0=Off 10=Max)
- d. Select Main Menu  $\Box$  (quick key) or  $\times$  to return to the main display

## **Beat Tone**

To adjust the beat tone (QRS tone) volume on the Passport 8 or Passport 12 bedside monitor:

- a. Select ECG waveform or ECG numeric tile to enter **ECG Setup>>**
- b. Select **Others>>**
- c. Select **QRS Volume**
- d. Select volume ranging from 0-10 (0=Off 10=Max)
- e. Select Main Menu  $\Box$  (quick key) or  $\times$  to return to the main display

Or

- a. Select SPO<sub>2</sub> waveform or SPO<sub>2</sub> numeric tile to enter **SPO<sub>2</sub> Setup**>>
- b. Select **Beat Vol**
- c. Select volume ranging from 0-10 (0=Off 10=Max)
- d. Select Main Menu  $\Box$  (quick key) or  $\blacktriangleright$  to return to the main display

 **Note:** The QRS tone is derived from either the HR or PR, depending on which is currently selected as the alarm source. When monitoring  $SPO<sub>2</sub>$ , there is a variable pitch tone which changes as the patient's saturation level changes. The pitch of the tone rises as the saturation level increases and falls as the saturation level decreases.

# **Alternate Operating Modes**

The Passport 8 or Passport 12 has the alternate operating modes to reduce disturbing patient.

# **Night Mode**

To reduce brightness, volumes, and NIBP measurement acquisition on the Passport 8 or Passport 12 bedside monitor:

a. Select **Night Mode** (quick key)

Or

- a. Select **Main Menu** (quick keys)
	- 1. Select **Screen Setup>>**
	- 2. Select **Night Mode >>**

b. Select **Enter Night Mode**

To remove a patient from Night Mode:

a. Select **Night Mode** (quick key)

Or

- a. Select **Main Menu** (quick keys)
	- 1. Select **Screen Setup>>**
	- 2. Select **Night Mode >>**
- b. Select **OK**

**DPM Central Station Interface:** Night Mode can be enabled/disabled on the DPM Central Station.

**Panorama Central Station Interface:** Night Mode button is not present on the Passport 8 or Passport 12 when interfacing to the Panorama Central Station.

#### **Privacy Mode**

To suspend alarm notification and turn off the display on the Passport 8 or Passport 12 bedside monitor when admitted to the DPM Central Station:

a. Select **Privacy Mode** <a>
(quick key)

Or

- a. Select **Main Menu** (quick keys)
	- 3. Select **Screen Setup>>**
	- 4. Select **Privacy Mode**
- b. Select **Yes**

To remove a patient from Privacy Mode and resume monitoring on the Passport 8 or Passport 12 bedside monitor select any key on the Passport 8 or Passport 12 bedside monitor

**DPM Central Station Interface:** Privacy Mode monitor can be enabled/ disabled on the DPM Central Station.

**Panorama Central Station Interface:** Privacy Mode button is not present on the Passport 8 or Passport 12 when interfacing to the Panorama Central Station.

#### **DATE AND TIME**

To adjust the date and time on the Passport 8 or Passport 12 bedside monitor:

- a. Select Date/Time next to patient size on main display
- b. Set the date and time
- c. Select **Date Format** to adjust the month, day, and year format
- d. Select **Time Format** to adjust the time format (12h or 24h)

Or

- a. Select **Main Menu** (quick key)
- b. Select **Maintenance>>**
- c. Select **System Time>>**
- d. Set the date and time
- e. Select **Date Format** to adjust the month, day, and year format
- f. Select **Time Format** to adjust the time format (12h or 24h)
- g. Select Main Menu  $\Box$  (quick key) or  $\times$  to return to the main display

**DPM Central Station Interface:** Adjusting the date and time on the DPM Central Station will adjust the date and time on the Passport 8 or Passport 12 bedside monitor. *The date and time cannot be adjusted on the Passport 8 or Passport 12 bedside monitor when interfacing with the DPM Central Station.*

**Panorama Central Station Interface:** Adjusting the date and time on the Panorama Central Station will adjust the date and time on the Passport 8 or Passport 12 bedside monitor. *The date and time cannot be adjusted on the Passport 8 or Passport 12 bedside monitor when interfacing with the Panorama Central Station.*

#### **PARAMETER COLORS**

The Passport 8 or Passport 12 bedside monitor provides the ability to adjust the parameter's numeric and waveform (if applicable) color.

To adjust the parameter's color on the Passport 8 or Passport 12 bedside monitor:

- a. Select **Main Menu** (quick key)
- b. Select **Screen Setup>>**
- c. Select **Measurement Color Setup >>**
- d. Select parameter
- e. Select color
- f. Select Main Menu  $\Box$  (quick key) or  $\blacktriangleright$  to return to the main display

**DPM Central Station Interface:** Parameter color on the Passport 8 or Passport 12 bedside monitor and DPM Central Station are independent.

**Panorama Central Station Interface:** Parameter color on the Passport 8 or Passport 12 bedside monitor, Panorama Central Station, ViewStation, and WorkStation are independent.

#### **LOAD DEFAULT (PRESET) SETTINGS**

The Passport 8 or Passport 12 bedside monitors settings are automatically restored either when the patient size is adjusted or when Discharge is performed.

A clinician may restore default settings on patient currently being monitored on the Passport 8 or Passport 12 bedside monitor by:

- a. Select **Main Menu** (quick key)
- b. Select **Load Configuration >>**
- c. Select user defined (preset) configuration from displayed list
- d. Select **Load**
- e. Select **Yes** to confirm and return to the main display

# **LOCK/UNLOCKING TOUCHSCREEN DISPLAY**

The Passport 8 or Passport 12 bedside monitor provides the ability to lock and unlock the touchscreen display.

To lock the touchscreen display on the Passport 8 or Passport 12 bedside monitor press and hold **Main Menu** (quick key) for 2-3 seconds until

appears.

To unlock the touchscreen display on the Passport 8 or Passport 12 bedside monitor press and hold Lock **(c)** (quick key) for 2-3 seconds until Main **Menu Q** (quick key) appears.

# **CLEANING/DISINFECTING**

#### **Cleaning the Main Unit/Module**

Clean your equipment on a regular basis. Before cleaning, consult your hospital's regulations for cleaning the equipment.

The following table lists approved cleaning and disinfecting agents.

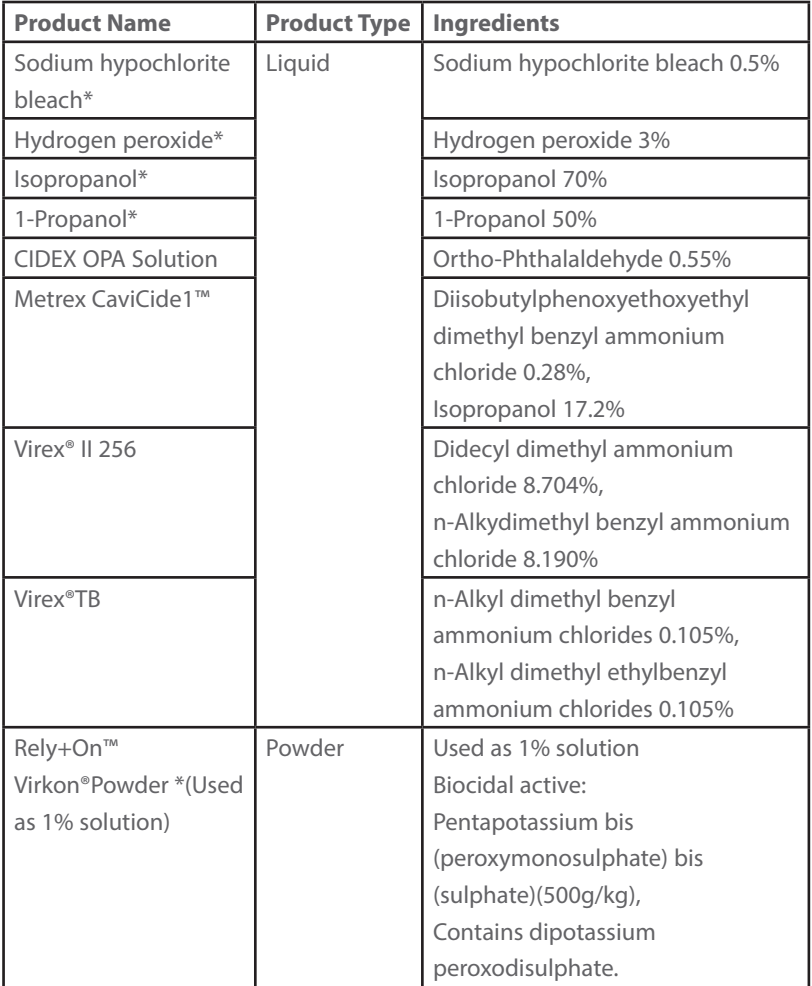

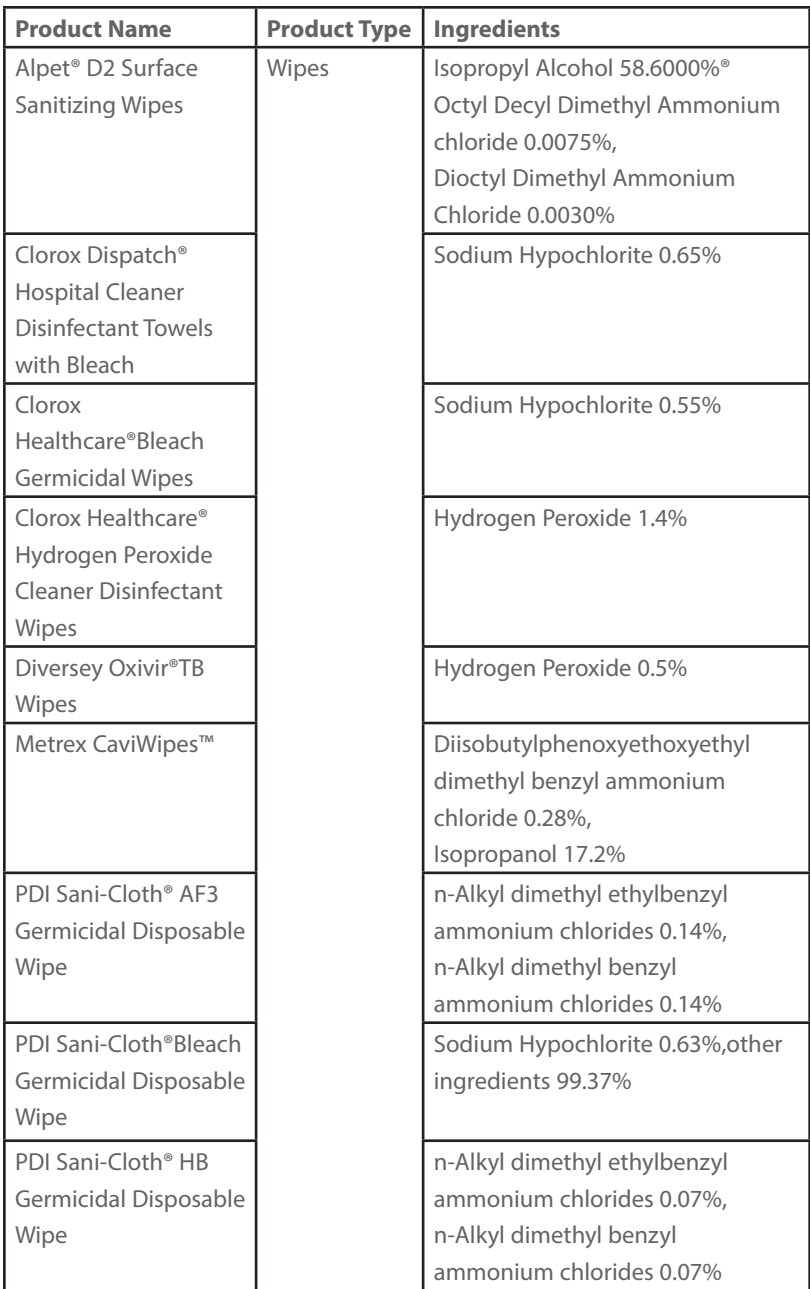

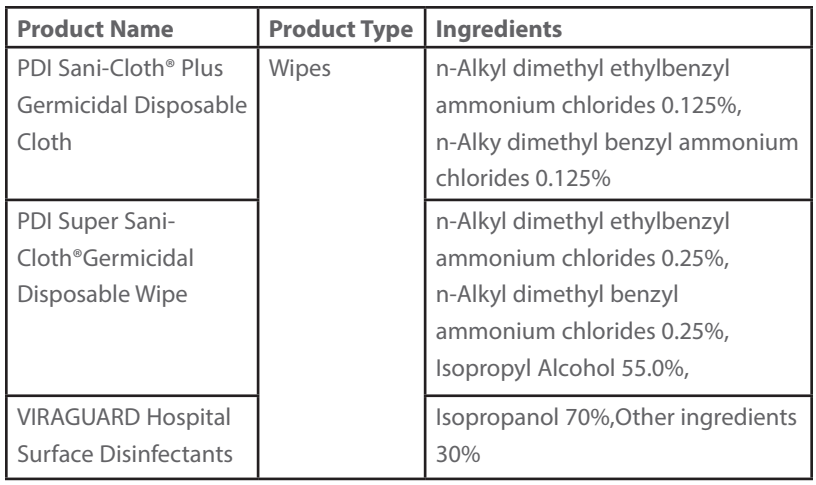

Note: For equipment with the symbol  $(z)$ , all the listed cleaning and disinfecting agents are available for use. For equipment without the symbol , only the cleaning and disinfecting agents marked with "\*" are available

To clean the equipment:

for use.

- a. Shut down the monitor and disconnect it from AC power.
- b. Clean the display screen with wipes or a soft cloth moistened with one of the cleaning agents listed in the table above.
- c. Clean the exterior surface of the equipment or module with wipes or a soft cloth moistened with one of the cleaning agents listed in the table above. Avoid wetting the pins and metal parts.
- d. Wipe off all the residue with a dry cloth.
- e. Dry your equipment in a ventilated, cool place.

#### **Disinfecting the Main Unit/Module**

Disinfect your equipment as required in your hospital's servicing schedule using one of the disinfecting agents listed in the table above. Cleaning equipment before disinfecting is recommended.

# **Cleaning and Disinfecting the Accessories**

For information about cleaning and disinfecting of accessories, please refer to the manufacturer's packaging or the Passport 8/Passport 12 Patient Monitor Operator's Manual.

#### **STERILIZATION**

Sterilization is not recommended for this equipment, related products, accessories, or supplies unless otherwise indicated in the Instructions for Use that accompany the products, accessories or supplies.

Mindray DS USA, Inc. 800 MacArthur Blvd., Mahwah, NJ 07430 Tel: 800.288.2121 or 201.995.8000 www.mindray.com

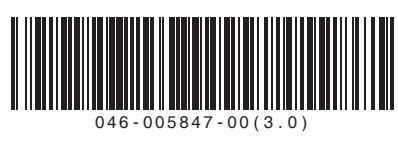

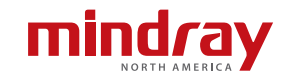